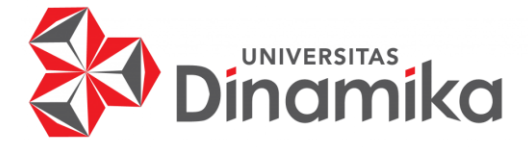

# **RANCANG BANGUN APLIKASI SURAT KABAR DIGITAL PADA PT MEDIA HEBAT INSPIRASI INDONESIA LMEDIA GROUP**

**KERJA PRAKTIK** 

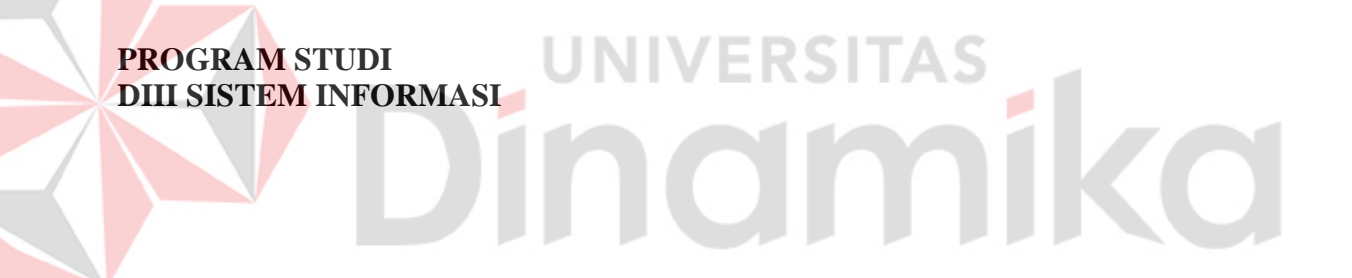

**Oleh: Angger Adhi Prasetyo 18390100009** 

**FAKULTAS TEKNOLOGI DAN INFORMATIKA UNIVERSITAS DINAMIKA 2022**

# **RANCANG BANGUN APLIKASI SURAT KABAR DIGITAL PADA PT. MEDIA HEBAT INSPIRASI INDONESIA LMEDIA GROUP**

**KERJA PRAKTIK** 

Diajukan sebagai salah satu syarat untuk mengerjakan Proyek Akhir

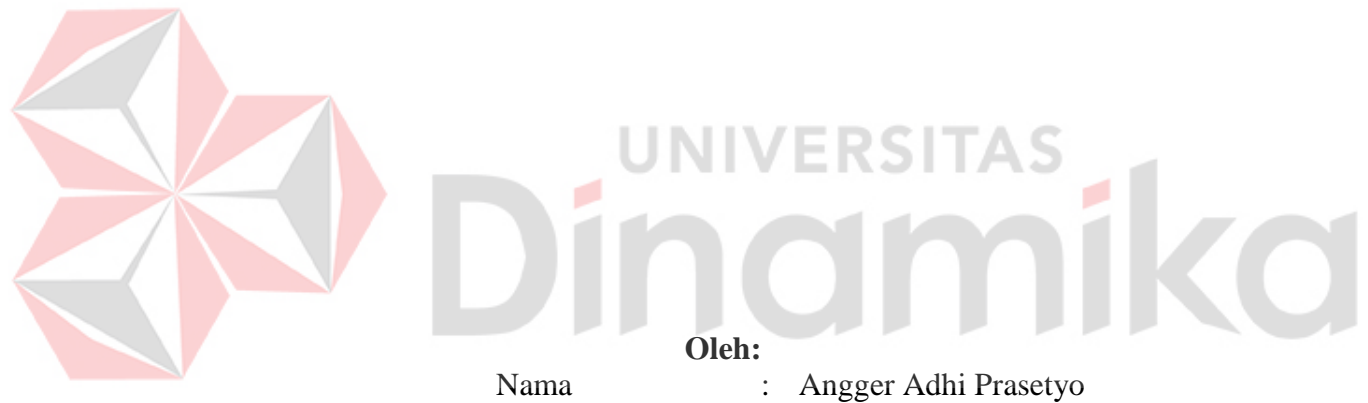

NIM : 18390100009 Program Studi : DIII Sistem Informasi

## **FAKULTAS TEKNOLOGI DAN INFORMATIKA UNIVERSITAS DINAMIKA 2022**

# RANCANG BANGUN APLIKASI SURAT KABAR DIGITAL PADA PT. MEDIA HEBAT INSPIRASI INDONESIA LMEDIA GROUP

Dipersiapkan dan disusun oleh:

Angger Adhi Prasetyo NIM: 18390100009

Telah diperiksa dan disetujui pada tanggal 14 Januari 2022

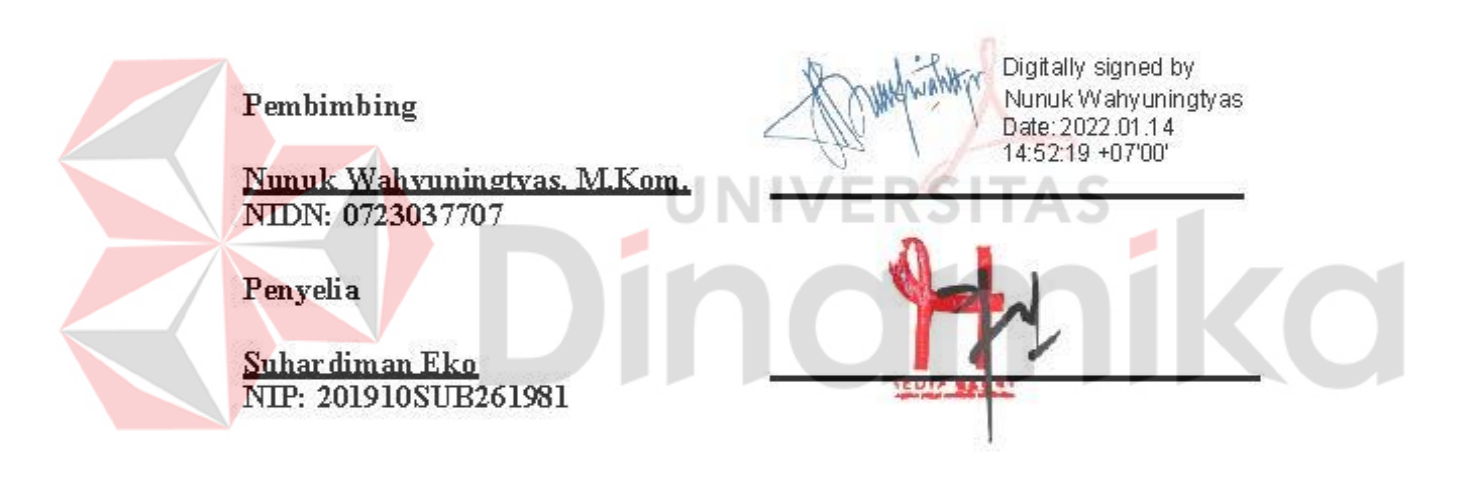

Kerja Praktik ini telah diterima sebagai salah satu persyaratan untuk mengerjakan Proyek Akhir

Nunuk Wahvuningtvas, M.Kom Ketua Program Studi DIII Sistem Informasi

FAKULTAS TEKNOLOGI DAN INFORMATIKA UNIVERSITAS DINAMIKA

## **KATA PENGANTAR**

<span id="page-3-0"></span>Puji dan syukur kehadirat Tuhan Yang Maha Esa, karena atas limpahan dan Karunia-Nya yang diberikan sehingga Penulis dapat menyelesaikan laporan Kerja Praktik yang berjudul "Rancang Bangun Aplikasi Surat Kabar Digital pada PT.Media Hebat Inspirasi Indonesia".

Laporan ini digunakan sebagai syarat untuk menyelesaikan Proyek Akhir. Penyelesaian laporan Kerja Praktik ini tidak terlepas dari bantuan berbagai pihak eksternal maupun internal yang telah memberikan banyak masukan, nasihat, kritik dan saran, maupun dukungan kepada Penulis. Oleh karena itu, Penulis menyampaikan rasa terima kasih kepada :

- 1. Orang tua yang selalu memotivasi, mendukung, mendoakan, dan memberikan semangat kepada Penulis untuk menyelesaikan Kerja Praktik ini.
- 2. Bapak Suhardiman Eko selaku penyelia dari PT. Media Hebat Inspirasi Indonesia yang telah membantu dan membimbing serta memberikan informasi kepada penulis untuk melaksanakan kerja praktik.
- 3. Ibu Nunuk Wahyuningtyas, M.Kom selaku Ketua Program Studi DIII Sistem Informasi Universitas Dinamika dan Dosen Pembimbing yang telah memberikan saran dan arahan, motivasi maupun dukungan dalam penyelesaian Tugas Akhir ini.
- 4. Teman teman di PT. Media Hebat Inspirasi Indonesia khususnya Tim yang selalu memberikan dukungan dan membantu penulis.
- 5. Seluruh pihak dan teman-teman yang belum dapat penulis sebutkan yang selama ini memberikan bantuan dan dukungan kepada Penulis.

Penulis menyadari bahwa Kerja Praktik yang telah dilakukan masih banyak terdapat kekurangan, sehingga kritik yang bersifat membangun dan saran dari semua pihak sangatlah diharapkan untuk perbaikan laporan maupun aplikasi agar menjadi lebih baik di kemudian hari. Semoga laporan Kerja Praktik ini dapat diterima dengan baik dan bermanfaat bagi penulis maupun semua pihak. Semoga Tuhan Yang Maha Esa membalas semua kebaikan yang telah diberikan untuk membantu penulis.

Surabaya, Januari 2022

Penulis

# **SURAT PERNYATAAN** PERSETUJUAN PUBLIKASI DAN KEASLIAN APLIKASI

Sebagai mahasiswa Universitas Dinamika, saya:

Nama **NIM** Program Studi **Fakultas** Jenis Karya Judul Karya

Angger Adhi Prasetyo ÷ 18390100009 **DIII Sistem Informasi** Fakultas Teknologi dan Informatika Laporan Kerja Praktik RANCANG BANGUN APLIKASI SURAT KABAR DIGITAL PADA PT. MEDIA HEBAT INSPIRASI **INDONESIA LMEDIA GROUP** 

Menyatakan dengan sesungguhnya bahwa:

- 1. Demi pengembangan Ilmu Pengetahuan, Teknologi dan Seni, saya menyetujui memberikan kepada Universitas Dinamika Hak Bebas Royalti Non-Eksklusif (Non-Exclusive Royalti Free Right) atas seluruh isi/sebagian karya aplikasi saya tersebut di atas untuk disimpan, dialihmediakan, dan dikelola dalam bentuk pangkalan data (database) untuk selanjutnya dipublikasikan demi kepentingan akademis dengan tetap mencantumkan nama saya sebagai penulis atau pencipta dan sebagai pemilik Hak Cipta.
- 2. Karya tersebut di atas adalah karya asli saya, bukan plagiat baik sebagian maupun keseluruhan.
- 3. Apabila di kemudian hari ditemukan dan terbukti terdapat tindakan plagiat pada karya aplikasi ini, maka saya bersedia untuk menerima pencabutan terhadap gelar akademik yang telah diberikan kepada saya.

Demikian surat pernyataan ini saya buat dengan sebenarnya.

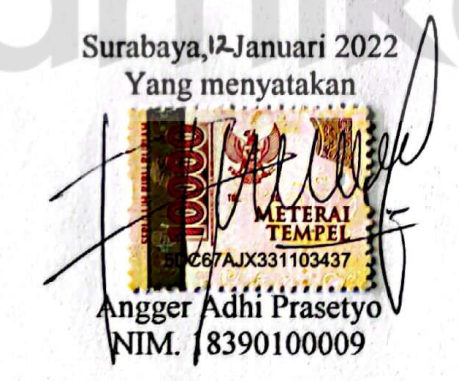

<span id="page-5-0"></span>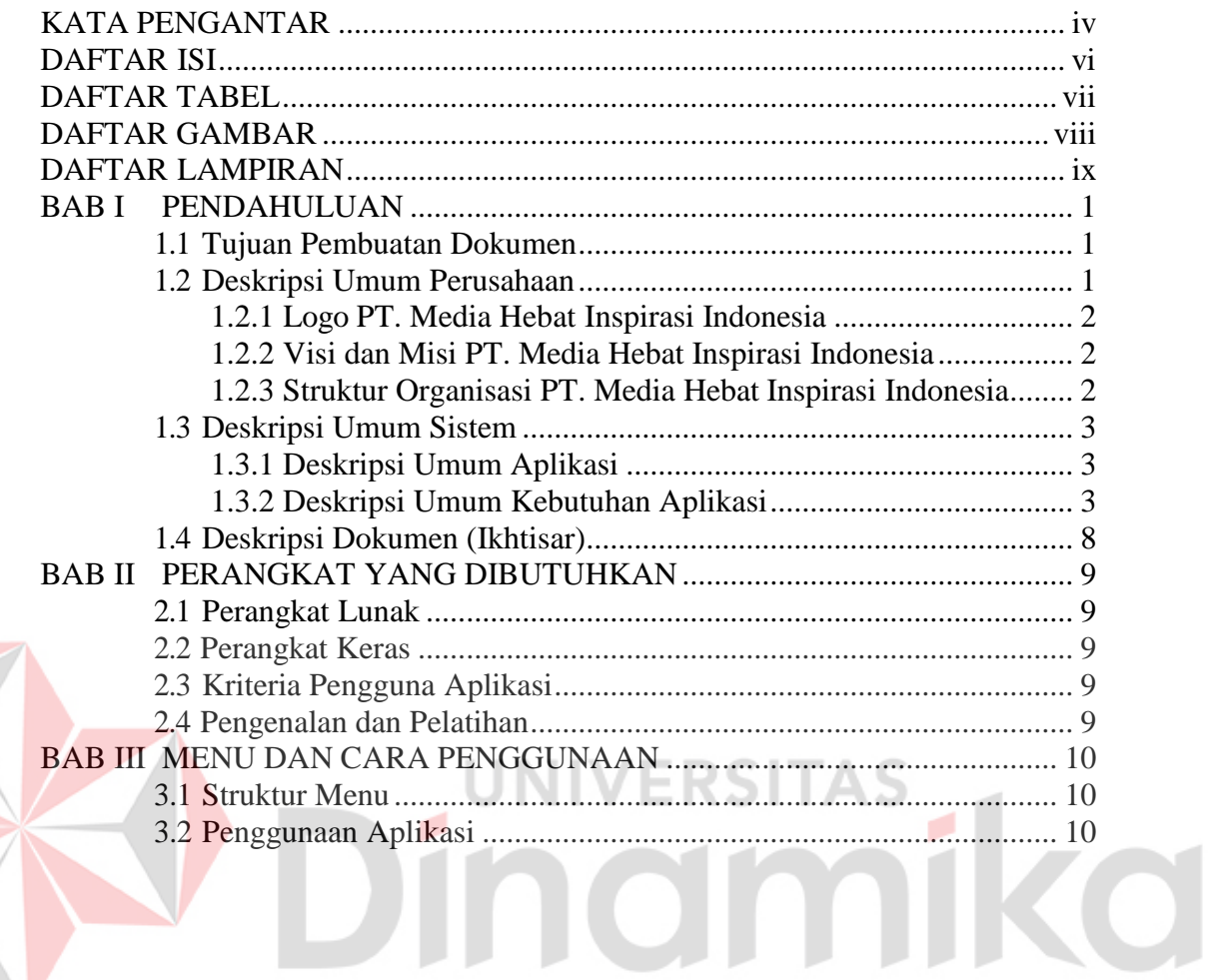

# **DAFTAR ISI**

## **DAFTAR TABEL**

<span id="page-6-0"></span>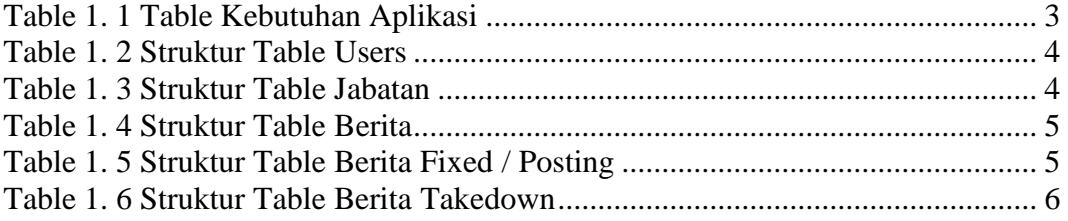

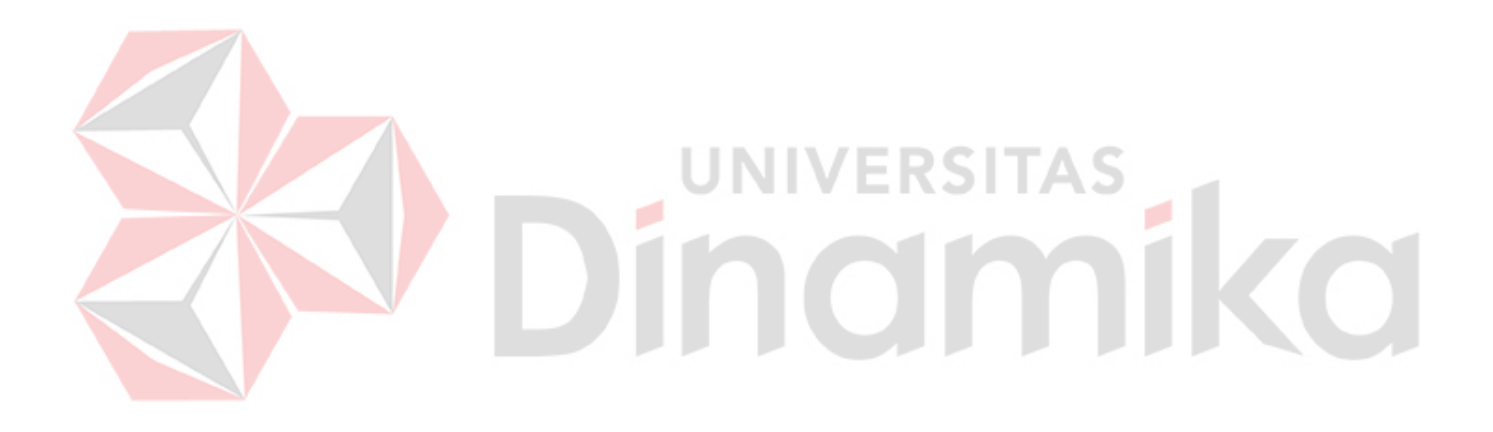

# **DAFTAR GAMBAR**

<span id="page-7-0"></span>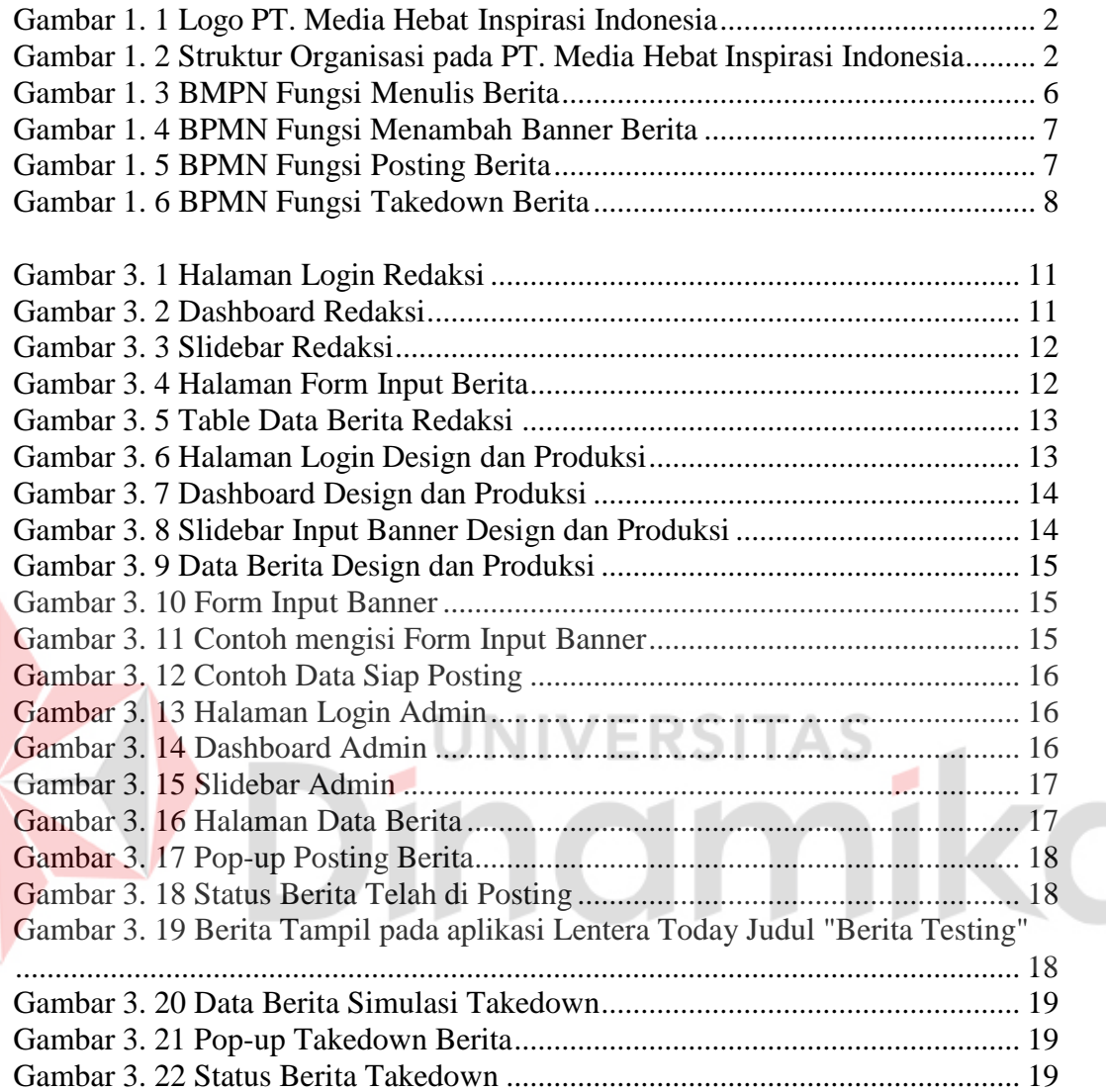

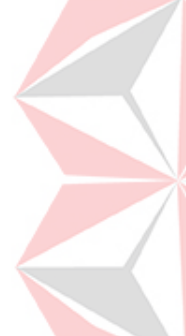

## **DAFTAR LAMPIRAN**

<span id="page-8-0"></span>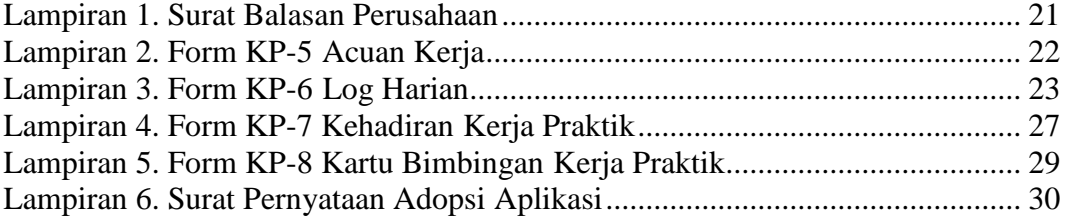

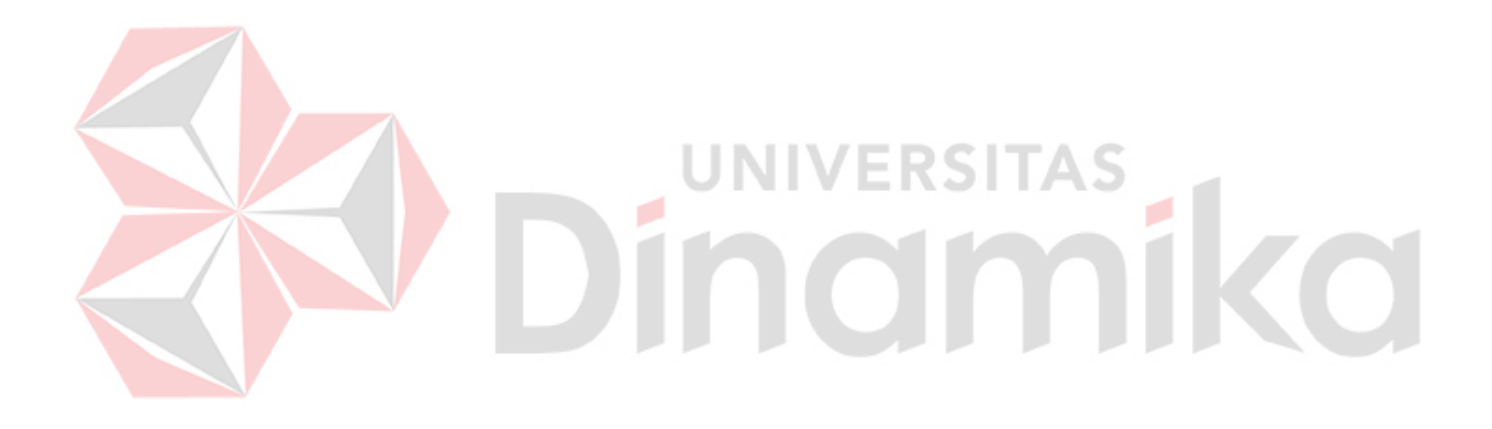

## **BAB I PENDAHULUAN**

## <span id="page-9-1"></span><span id="page-9-0"></span>**1.1 Tujuan Pembuatan Dokumen**

Dokumen user manual Rancang Bangun Aplikasi Surat Kabar Digital pada PT. Media Hebat Inspirasi Indonesia ini dibuat untuk tujuan sebagai berikut:

- *1.* Menggambarkan dan menjelaskan penggunaan website Lentera Administrator dan aplikasi Lentera Today untuk admin, *User* Pegawai Bagian Redaksi, *User*  Pegawai Bagian Design dan Produksi dan Pelanggan *(Guest)*
- 2. Sebagai panduan instalasi, konfigurasi dan penggunaan website Lentera Administrator dan aplikasi Lentera Today ini.

Pihak-pihak yang berkepentingan dan berhak menggunakan dokumen ini yaitu:

1. Administrator Website Lentera

Administrator Website Lentera menggunakan dokumen ini sebagai panduan untuk mereka bagaimana cara menggunakan, melakukan pemeliharaan untuk aplikasi Lentera Today dan melakukan pengelolaan data pada Administrator Website Lentera.

2. User Pegawai Bagian Redaksi

User Pegawai Redaksi menggunakan dokumen ini sebagai panduan penggunaan website Administrator untuk melakukan pengisian data berita sebagaimana hak akses yang diberikan kepada user Karyawan Redaksi.

3. User Pegawai Bagian Design dan Produksi

User Pegawai Design dan Produksi menggunakan dokumen ini sebagai panduan penggunaan website Administrator untuk melakukan penambahan banner pada data berita sebagaimana hak akses yang diberikan kepada user Karyawan Design dan Produksi.

4. User Pelanggan

User Pelanggan menggunakan dokumen ini sebagai panduan penggunaan aplikasi Lentera Today ini sebagaimana hak akses yang diberikan kepada user Pelanggan.

## <span id="page-9-2"></span>**1.2 Deskripsi Umum Perusahaan**

PT. Media Hebat Inspirasi Indonesia Group berdiri pada tahun 2017, pertama kali membangun di bidang media jurnalistik dengan nama "MEMO'X" sebagai media cetak dan "Lentera Today" sebagai media online. Pada tahun 2018, berpindah lokasi di Jl. Rungkut Asri Utara VI/26 – Surabaya dan resmi mengubah nama media dengan nama "Lentera". Mendapatkan verifikasi administrasi pada tahun 2019 dan mendapatkan verifikasi faktual pada tahun 2021, secara resmi PT. Media Hebat Inspirasi Indonesia di naungi oleh Badan Pers Indonesia dengan nama Media "Lentera". Memiliki 3 media penyiaran berita utama dengan nama Lentera Today, Lenteratoday.com dan Lentera TV. Pada September 2021 membuka kantor redaksi di Semarang dengan nama media penyiaran LenteraSemarang.com untuk mengcover berita di kawasan Jawa Tengah.

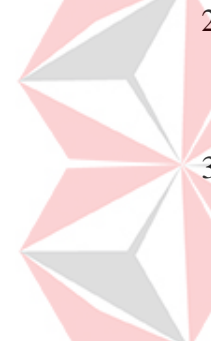

#### <span id="page-10-0"></span>**1.2.1 Logo PT. Media Hebat Inspirasi Indonesia**

PT. Media Hebat Inspirasi Indonesia desain berbentuk persegi panjang, disertai tulisan "Harian Lentera" pada Gambar 1. 1

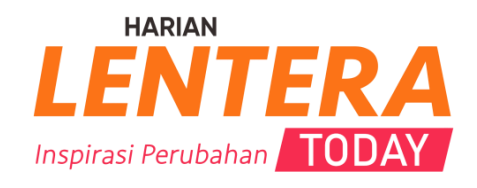

Gambar 1. 1 Logo PT. Media Hebat Inspirasi Indonesia

#### <span id="page-10-3"></span><span id="page-10-1"></span>**1.2.2 Visi dan Misi PT. Media Hebat Inspirasi Indonesia**

PT. Media Hebat Inspirasi Indonesia memiliki visi sebagai berikut : Menjadi perusahaan yang bergerak dalam bidang komunikasi terintegrasi, terdepan dan terpercaya.

PT. Media Hebat Inspirasi Indonesia memiliki misi yaitu memberikan informasi yang memotivasi dan menginspirasi rakyat Indonesia. Serta memberikan konten positif sebagai referensi bagi masyarakat.

## <span id="page-10-2"></span>**1.2.3 Struktur Organisasi PT. Media Hebat Inspirasi Indonesia**

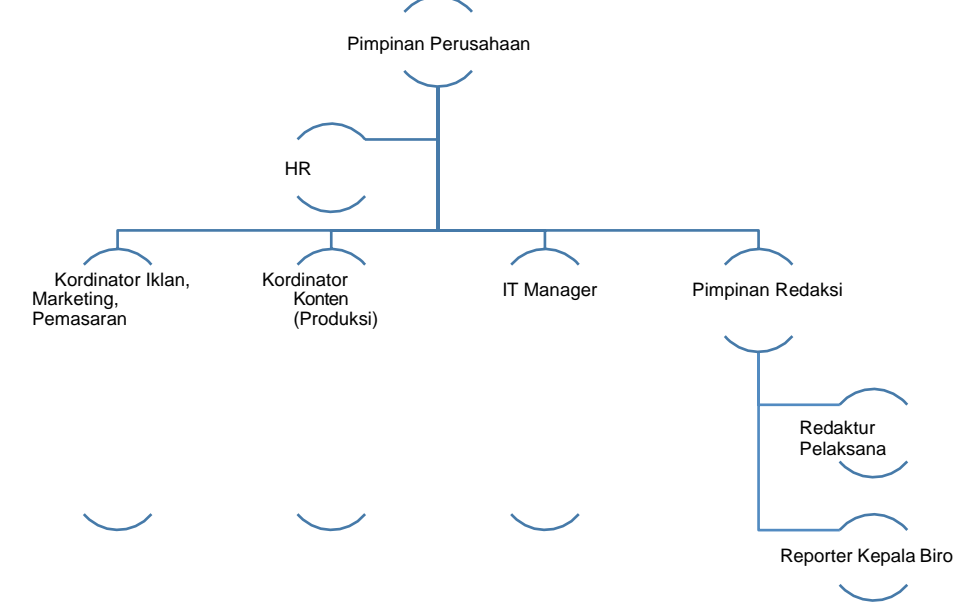

<span id="page-10-4"></span>Gambar 1. 2 Struktur Organisasi pada PT. Media Hebat Inspirasi Indonesia

#### <span id="page-11-0"></span>**1.3 Deskripsi Umum Sistem**

## <span id="page-11-1"></span>**1.3.1 Deskripsi Umum Aplikasi**

Deskripsi umum aplikasi Lentera Today dan Website adminstrator meliputi deskripsi umum Rancang Bangun Aplikasi Surat Kabar Digital pada PT. Media Hebat Inspirasi Indonesia yang dikembangkan, fungsi utama Rancang Bangun Aplikasi Surat Kabar Digital pada PT. Media Hebat Inspirasi Indonesia yang akan diberikan kepada pengguna serta karakteristik pengguna yang meliputi pembagian kelompok pengguna seperti pekerjaan dan hak akses ke aplikasi.

#### <span id="page-11-2"></span>**1.3.2 Deskripsi Umum Kebutuhan Aplikasi**

Deskripsi umum kebutuhan aplikasi yang akan diimplementasikan meliputi semua informasi yang bersifat teknis yang menjadi acuan dalam pengembangan aplikasi.

<span id="page-11-3"></span>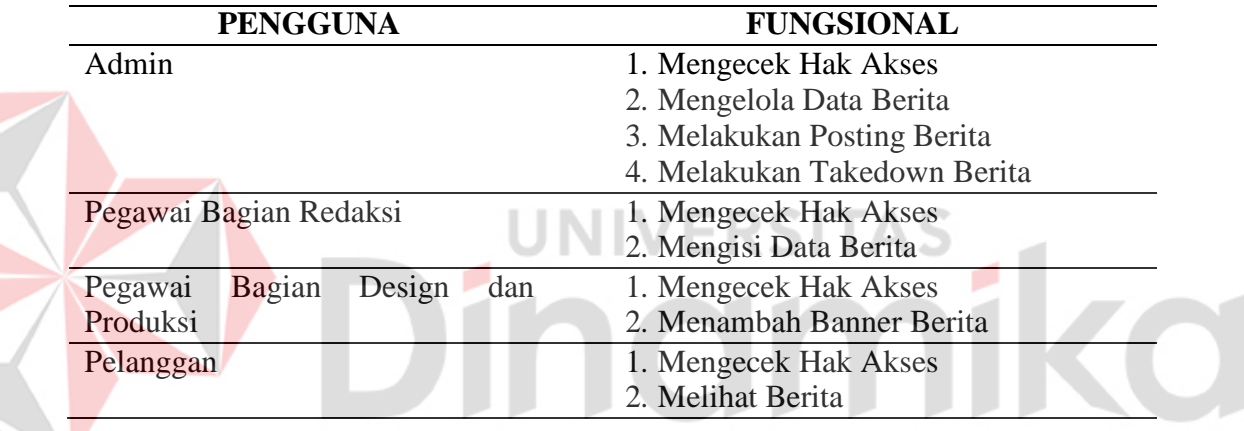

Table 1. 1 Table Kebutuhan Aplikasi

#### **A. Admin**

Untuk admin memiliki 4 fungsi yaitu mengecek hak akses, mengelola data berita, melakukan posting berita dan melakukan takedown berita. Fungsi mengecek hak akses berguna untuk melakukan proses login ke dalam website Lentera Adminstrator agar dapat masuk ke dalam akun dari admin dan menampilkan halaman dashboard admin. Fungsi mengelola data berita berguna untuk mengecek dan mengelola data berita yang telah di isi oleh pegawai per bagian dan memutuskan berita mana yang akan di posting ke dalam aplikasi Lentera Today. Dan fungsi posting serta takedown berguna saat admin memutuskan apakah suatu data berita dapat di posting dan di takedown pada aplikasi Lentera Today.

#### **B. Pegawai Bagian Redaksi**

Untuk user pegawai bagian redaksi memiliki 2 fungsi yaitu mengecek hak akses, dan mengisi data berita. Fungsi mengecek hak akses berguna untuk melakukan proses login ke dalam website Lentera Adminstrator agar dapat masuk ke dalam akun dari user pegawai bagian redaksi dan menampilkan halaman dashboard redaksi. Fungsi mengisi data berita adalah fungsi yang harus di lakukan oleh user pegawai bagian redaksi untuk menambah berita.

## **C. Pegawai Bagian Design dan Produksi**

Untuk user pegawai bagian redaksi memiliki 2 fungsi yaitu mengecek hak akses, dan menambah banner berita. Fungsi mengecek hak akses berguna untuk melakukan proses login ke dalam website Lentera Adminstrator agar dapat masuk ke dalam akun dari user pegawai bagian design dan produksi dan menampilkan halaman dashboard design dan produksi. Fungsi menambah banner berita adalah fungsi untuk menambah gambar atau banner pada berita.

#### **D. Pelanggan**

Untuk pelanggan memiliki 2 fungsi yaitu mengecek hak akses, dan melihat berita. Fungsi mengecek hak akses berguna untuk melakukan proses login ke dalam aplikasi Lentera Today agar dapat masuk ke dalam akun dari pelanggan dan menampilkan halaman home dari aplikasi Lentera Today. Fungsi melihat berita adalah fungsi untuk melihat dan membaca berita pada saat admin telah mengunggah berita pada aplikasi Lentera Today.

#### **E. Struktur Table**

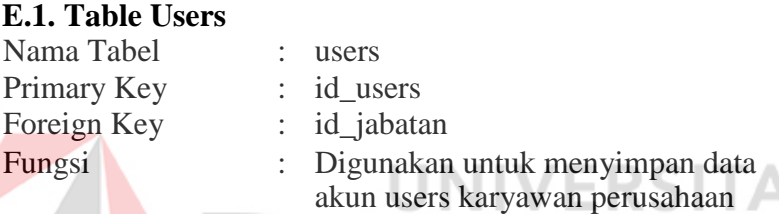

## <span id="page-12-0"></span>Table 1. 2 Struktur Table Users

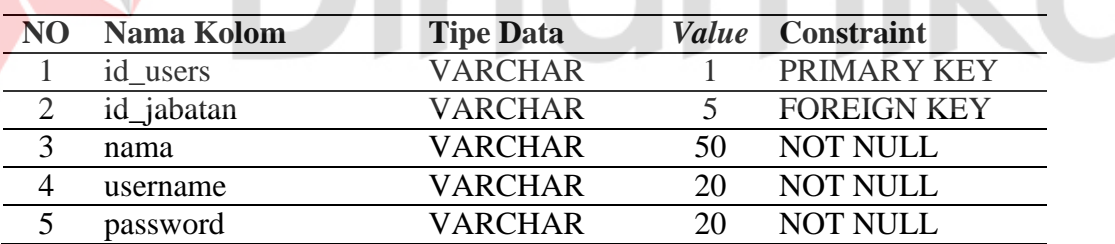

5

#### **E.2. Table Jabatan**

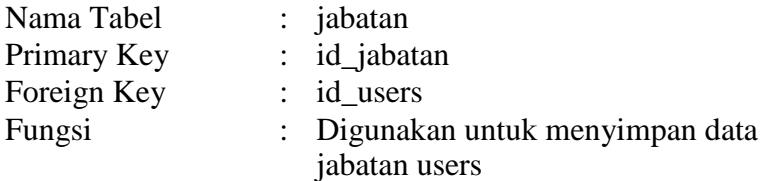

<span id="page-12-1"></span>Table 1. 3 Struktur Table Jabatan

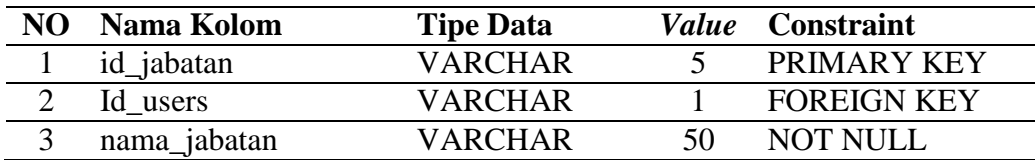

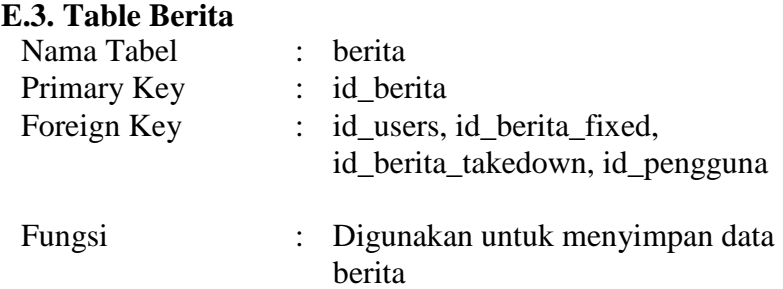

# <span id="page-13-0"></span>Table 1. 4 Struktur Table Berita

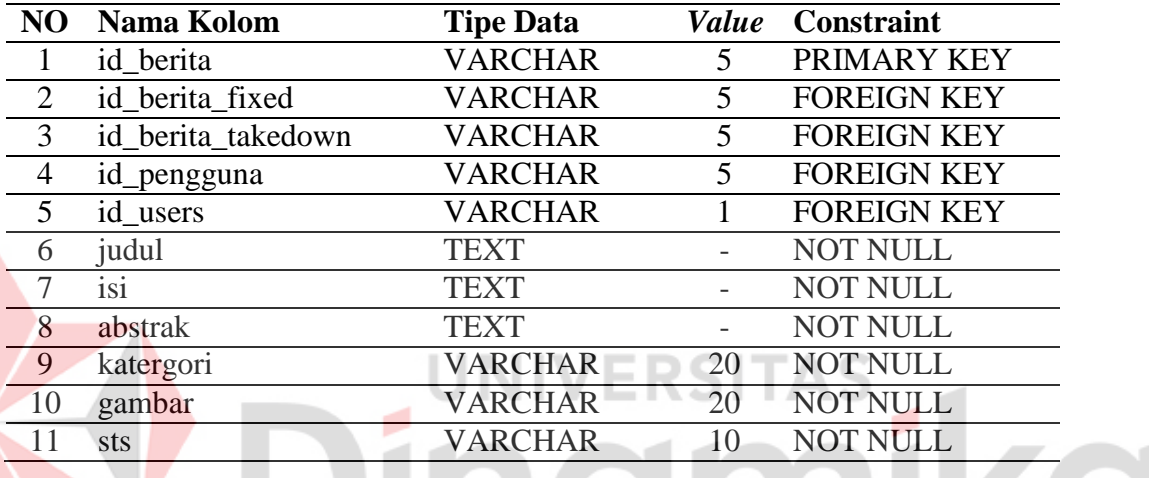

#### **E.4. Berita Fixed**

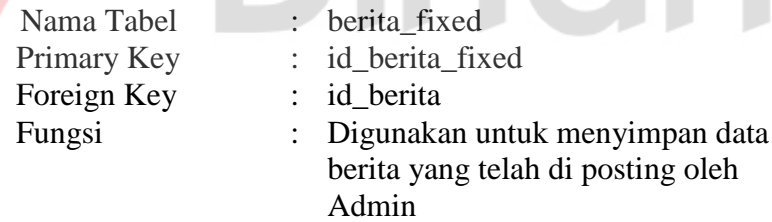

# <span id="page-13-1"></span>Table 1. 5 Struktur Table Berita Fixed / Posting

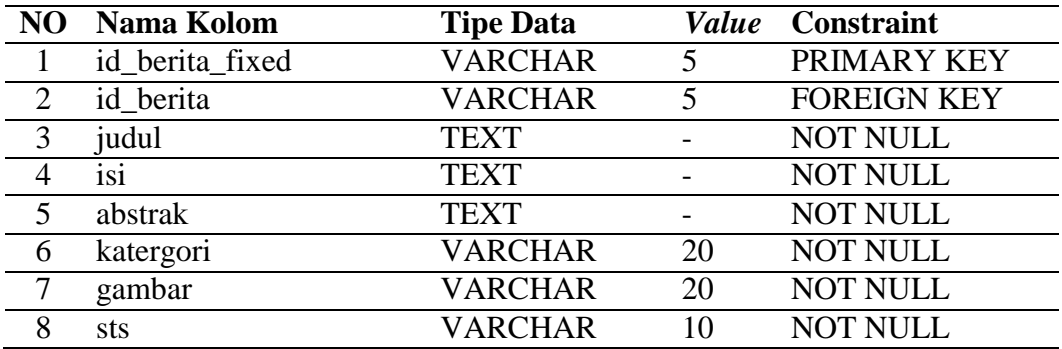

## **E.5. Berita Takedown**

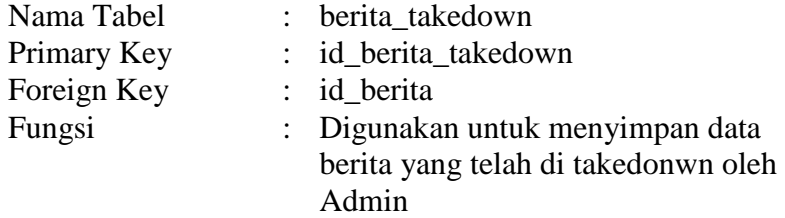

# <span id="page-14-0"></span>Table 1. 6 Struktur Table Berita Takedown

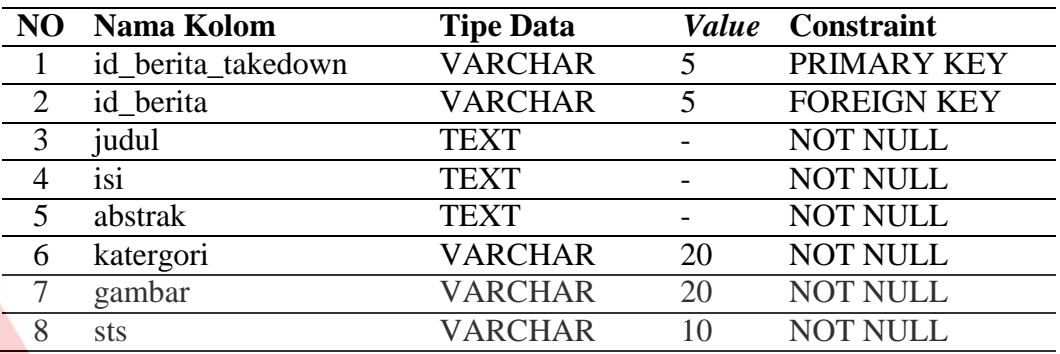

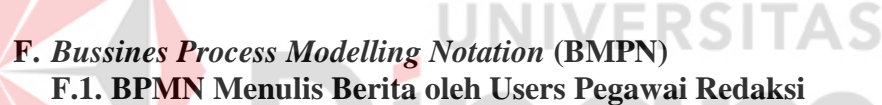

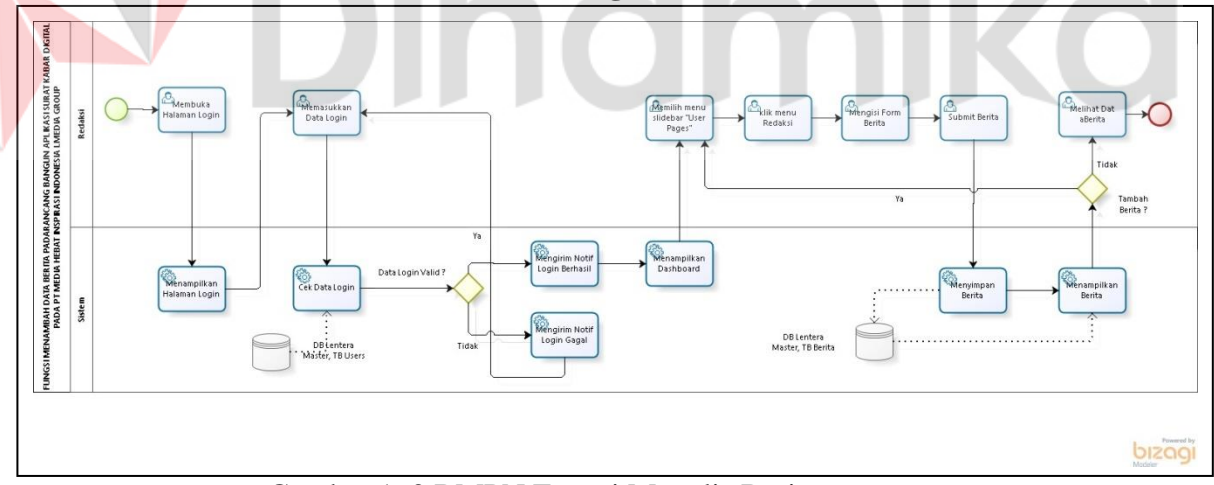

<span id="page-14-1"></span>Gambar 1. 3 BMPN Fungsi Menulis Berita

ø

<span id="page-15-0"></span>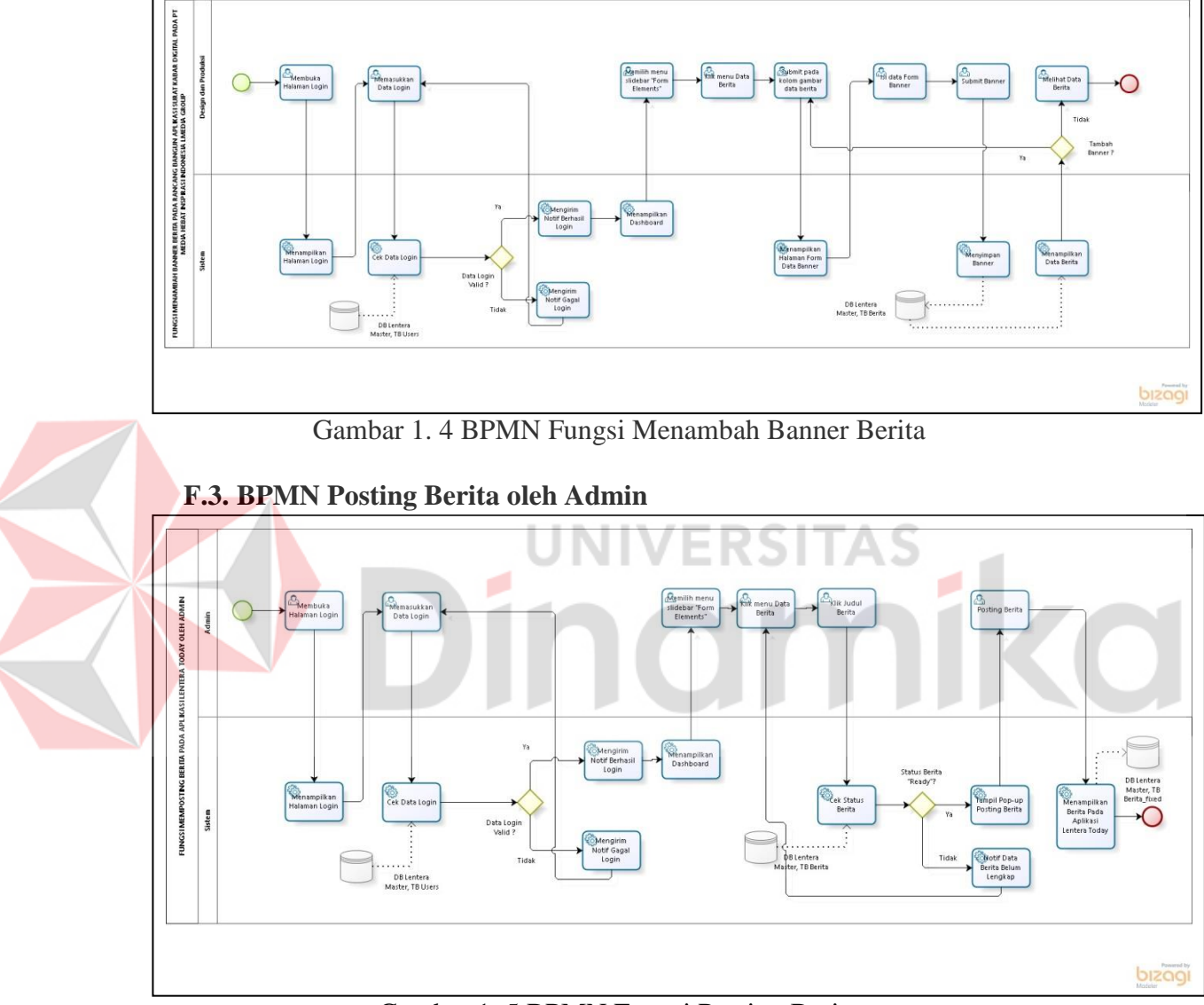

**F.2. BPMN Menambah Banner oleh Users Pegawai Design dan Produksi** 

<span id="page-15-1"></span>Gambar 1. 5 BPMN Fungsi Posting Berita

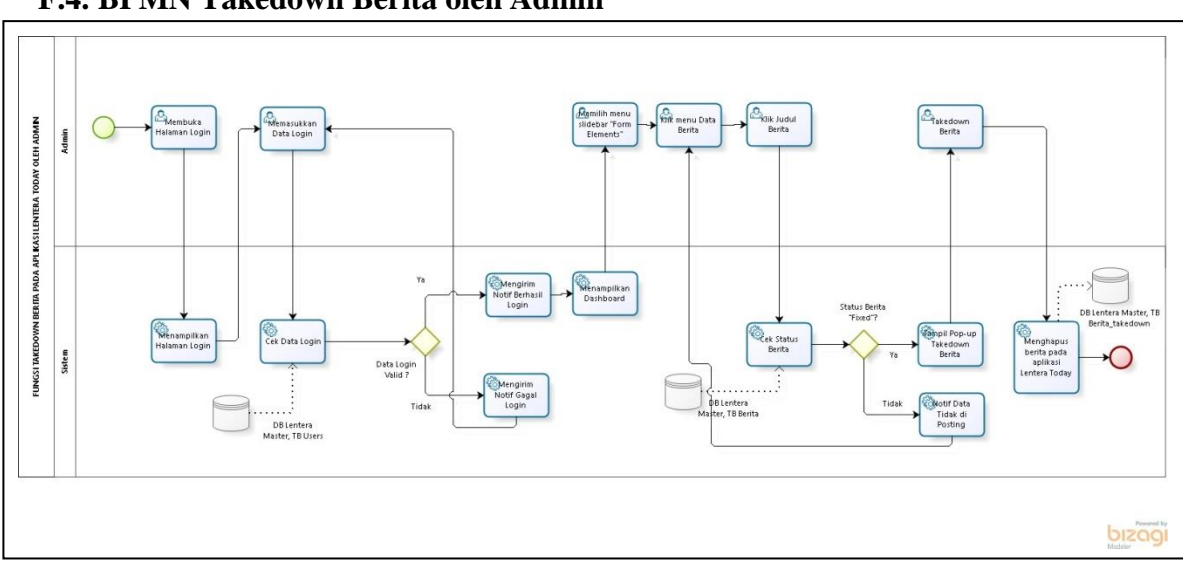

Gambar 1. 6 BPMN Fungsi Takedown Berita

# <span id="page-16-1"></span><span id="page-16-0"></span>**1.4 Deskripsi Dokumen (Ikhtisar)**

Dokumen ini dibuat untuk memberikan panduan penggunaan Rancang Bangun Aplikasi Surat Kabar Digital pada PT. Media Hebat Inspirasi Indonesia. Dokumen ini berisikan informasi sebagai berikut:

## **BAB I**

Berisi informasi umum yang merupakan bagian pendahuluan, yang meliputi tujuan pembuatan dokumen, deskripsi umum sistem serta deskripsi dokumen. **BAB II** 

Berisi perangkat yang dibutuhkan untuk penggunaan website Lentera Administrator dan aplikasi Lentera Today meliputi perangkat lunak dan perangkat hardware

# **BAB III**

Berisi *user manual* website Lentera Administrator dan aplikasi Lentera Today baik *user manual* yang diperuntukkan untuk *administrator,* Pegawai Bagian Redaksi, Pegawai Bagian Design dan Produksi, dan *user* (pengguna)

## **F.4. BPMN Takedown Berita oleh Admin**

# **BAB II PERANGKAT YANG DIBUTUHKAN**

# <span id="page-17-1"></span><span id="page-17-0"></span>**2.1 Perangkat Lunak**

Perangkat lunak yang digunakan dalam pengujian adalah:

- 1. Windows sebagai *Operating System*.
- 2. Xampp sebagai Database utama.
- 3. VSCode sebagai aplikasi pembuatan website Lentera Administrator.
- 4. Android Studio sebagai aplikasi pembuatan aplikasi Lentera Today.
- *5.* Google Chrome sebagai *Tools* Penjelajah *(Web Browser).*

# <span id="page-17-2"></span>**2.2 Perangkat Keras**

- Perangkat keras yang dilibatkan dalam pengujian aplikasi ini adalah:
- 1. Server dengan spesifikasi Intel Xeon E3-1220v5 3.0GHz Turbo 3.5Ghz 8MB RAM : 8 GB DDR4 ECC
- 2. Komputer dengan spesifikasi *processor* AMD A8 RAM : 4GB
- 3. Hardisk dengan kapasitas 128 GB atau lebih tinggi.
- 4. Mouse sebagai peralatan antarmuka
- 5. Monitor sebagai peralatan antarmuka
- 6. Keyboard sebagai peralatan antarmuka.

# <span id="page-17-3"></span>**2.3 Kriteria Pengguna Aplikasi**

Pengguna aplikasi yang akan menggunaan aplikasi ini terutama dari sisi Pegawai adalah sebagai berikut:

- 1. Memiliki pemahaman tentang antar muka computer.
- 2. Memiliki pemahaman proses bisnis data berita.

Pengguna aplikasi yang akan menggunaan aplikasi ini terutama dari sisi

Pengguna aplikasi Lentera Today adalah sebagai berikut:

- 1. Memiliki pengetahuan tentang penggunaan Smartphone.
- 2. Memiliki pemahaman cara penggunaan aplikasi.

# <span id="page-17-4"></span>**2.4 Pengenalan dan Pelatihan**

Sumber daya manusia yang terlibat dalam operasional penggunaan aplikasi ini sehari-hari terlebih dahulu diberikan pengenalan dan pelatihan yang cukup untuk menggunakan website Lentera Administrator dan aplikasi Lentera Today. Pada operasional website Lentera Administrator sendiri, membutuhkan beberapa bulan untuk pengenalan dan pelatihan kepada pihak-pihak pengguna website seperti pegawai bagian redaksi, pegawai bagian design produksi dan admin website Lentera Administrator. Adapun kriteria khusus untuk pegawai dalam pengoperasian yaitu paham dan bisa dalam mengoperasikan komputer pada tingkat *basic* / dasar.

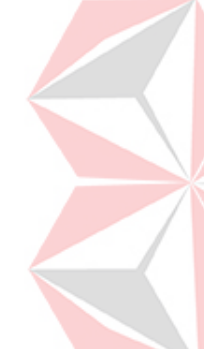

## **BAB III MENU DAN CARA PENGGUNAAN**

## <span id="page-18-1"></span><span id="page-18-0"></span>**3.1 Struktur Menu**

Adapun struktur menu pada website Lentera Administrator pada PT. Media Hebat Inspirasi Indonesia adalah sebagai berikut:

1. Menu Pegawai Redaksi

1.1. Menu Dashboard

- 1.2. Menu Slide Bar
	- 1.2.1. Form element
- Data Berita 1.2.2. User Pages Redaksi
	- 2. Menu Pegawai Design dan Produksi
		- 2.1. Menu Dashboard
		- 2.2. Menu Slide Bar
			- 2.2.1. Form element
				- Data Berita
- 2.2.2. User Pages

Design dan Produksi

2.3.Menu Upload Banner

# 3. Menu Admin

3.1.Menu Dashboard

3.2. Menu Slide Bar

3.2.1. Form element Data Berita

Adapun struktur menu pada aplikasi Lentera Today pada PT. Media Hebat Inspirasi Indonesia adalah sebagai berikut:

**ERSITAS** 

- 1. Menu Home
- 2. Menu Category
	- 2.1. Menu Category Pemerintahan
	- 2.2. Menu Category Komunitas
	- 2.3. Menu Category Teknologi
	- 2.4. Menu Category Kemasyarakatan
	- 2.5. Menu Category Sosio
- 3. Menu Profile

## <span id="page-18-2"></span>**3.2 Penggunaan Aplikasi**

Pada bagian ini akan dijelaskan mengenai tata cara memasukkan data sebagai data sumber melalui alamat situs yang telah disediakan, setiap kapan data harus dimutakhirkan, tata cara penggunaan laporan statis dan dinamis.

## **3.2.1 Cara Menambah Berita User Pegawai Redaksi**

A. Login dengan user pegawai redaksi dengan username "superredaksi" dan password "password" lalu klik tombol Sign In. Pada Gambar 3.1

merupakan halaman login redaksi dan pada Gambar 3.2 adalah gambar halaman dashboard redaksi.

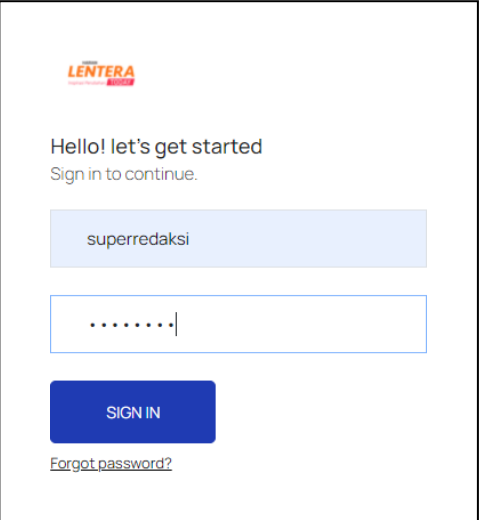

Gambar 3. 1 Halaman Login Redaksi

<span id="page-19-0"></span>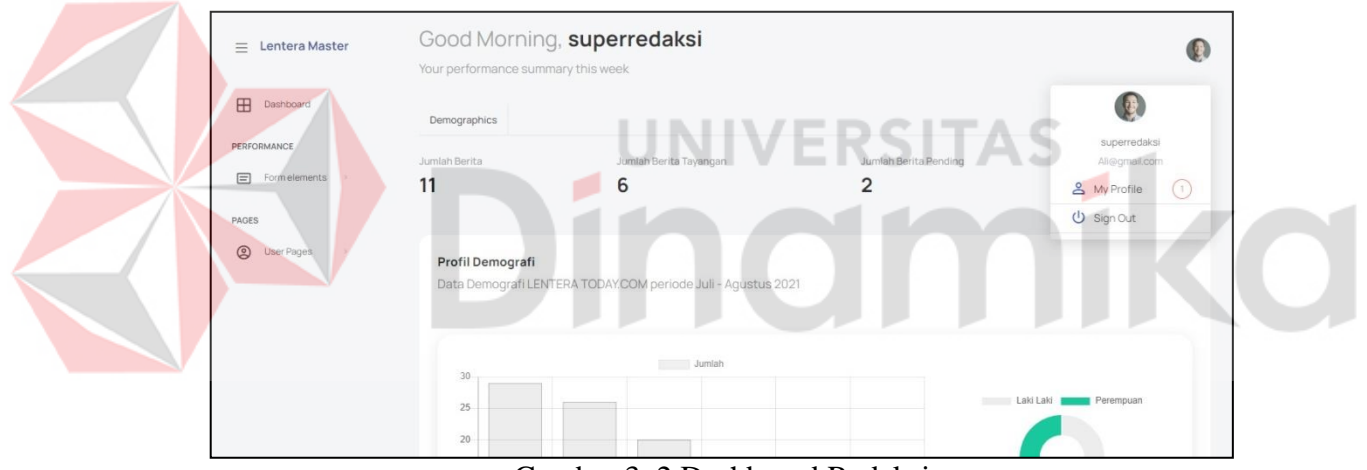

Gambar 3. 2 Dashboard Redaksi

<span id="page-19-1"></span>B. Ketika user pegawai redaksi ingin menambah atau menulis berita maka pada slidebar klik pada menu "User Pages" lalu pilih dropdown "Redaksi" Gambar 3.3. Maka akan muncul halaman form input berita dan contoh input berita pada Gambar 3.4. Jika sudah mengisi seluruh form data maka klik tombol "Submit" untuk menginputkan berita pada table berita.

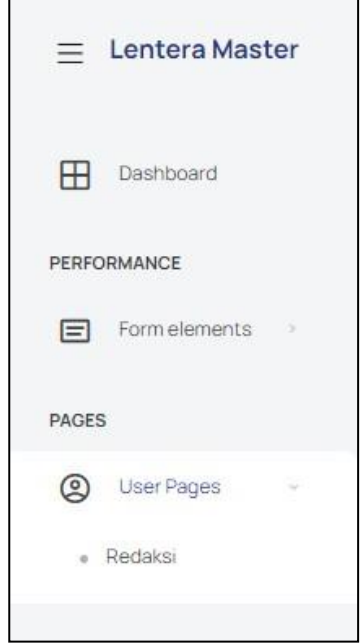

Gambar 3. 3 Slidebar Redaksi

<span id="page-20-0"></span>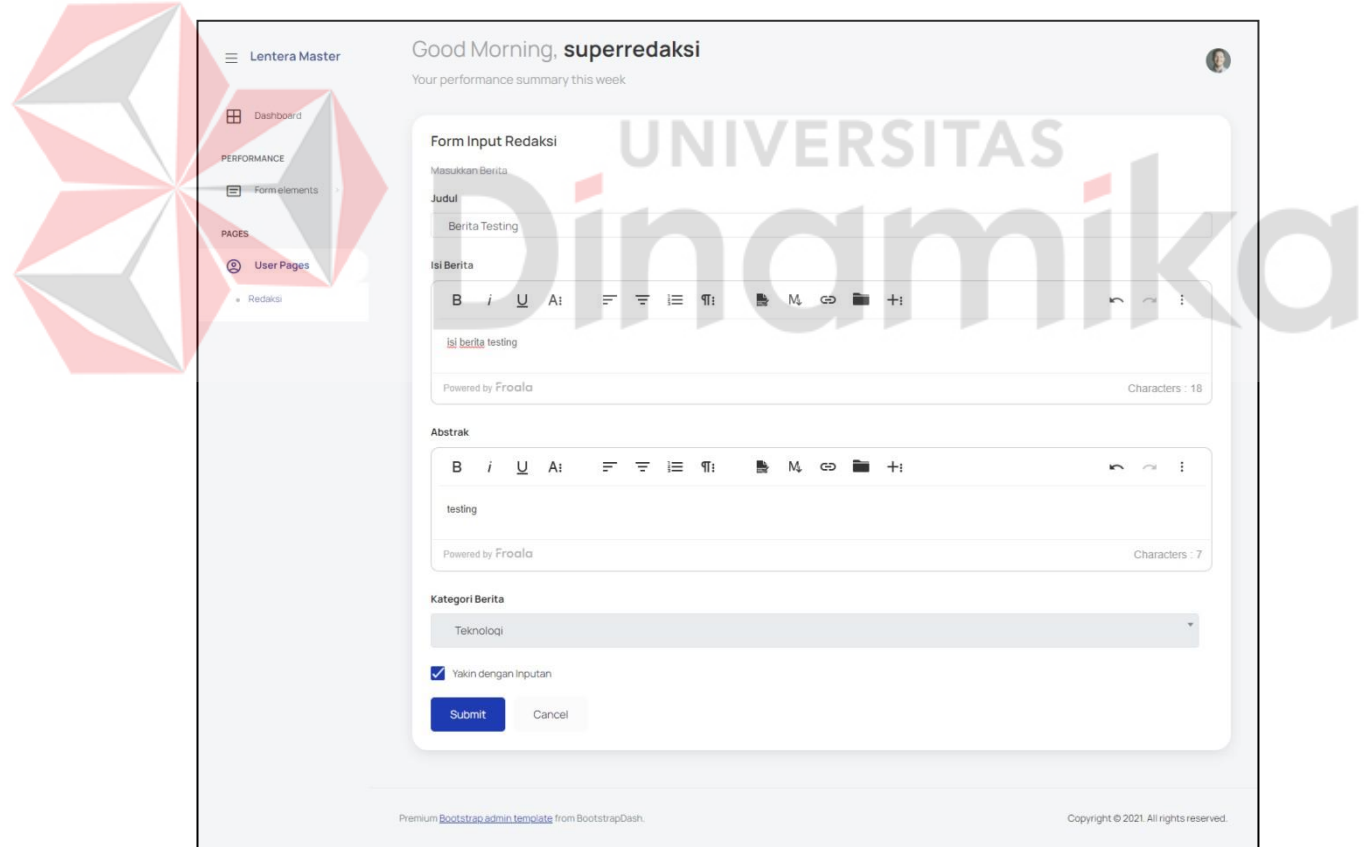

<span id="page-20-1"></span>Gambar 3. 4 Halaman Form Input Berita

C. Berita yang selesai di inputkan akan muncul pada menu Data Berita yang terdapat pada slidebar "From Elements" pada Gambar 3.5. Terlihat pada kolom gambar, berita yang baru di input terdapat tulisan "No Access" , ini berarti user pegawai redaksi tidak memiliki hak untuk dapat menginputkan gambar dan status pada data berita yang baru di input berstatus "in progress" ini berarti data pada berita belum memenuhi syarat untuk di posting pada aplikasi Lentera Today.

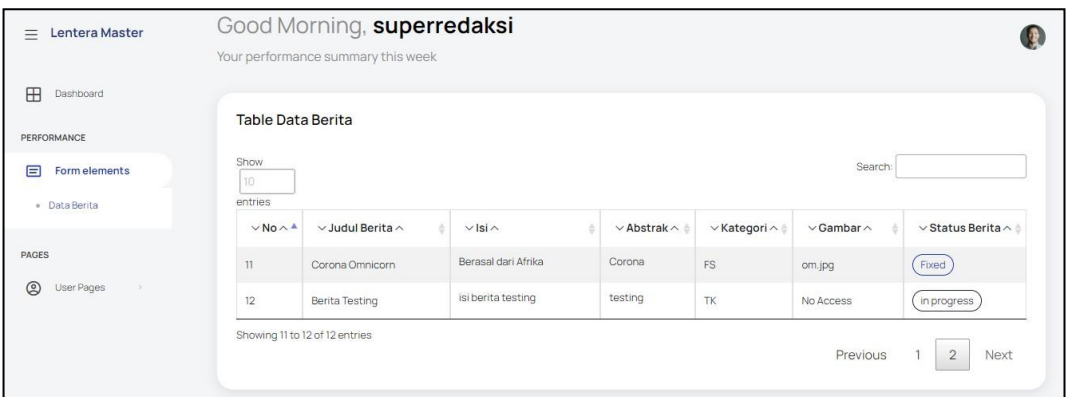

Gambar 3. 5 Table Data Berita Redaksi

# <span id="page-21-0"></span>**3.2.2 Cara Menambah Banner user Design dan Produksi**

A. Login dengan user pegawai design dan produksi dengan username "superproduksi" dan password "password" lalu klik tombol Sign In. Pada Gambar 3.6 merupakan halaman login design dan produksi pada Gambar 3.7 adalah gambar halaman dashboard design dan produksi.

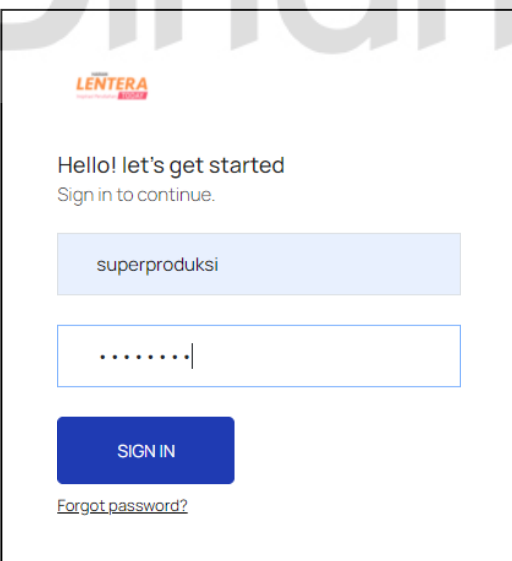

<span id="page-21-1"></span>Gambar 3. 6 Halaman Login Design dan Produksi

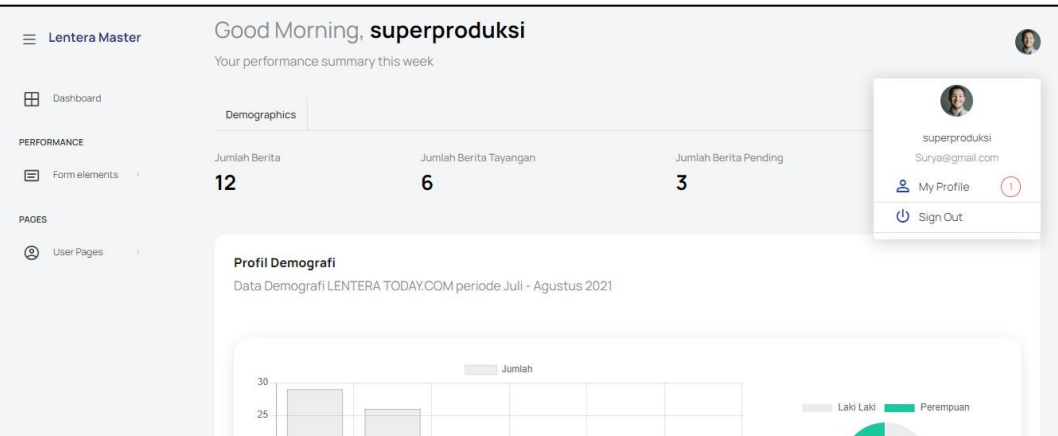

Gambar 3. 7 Dashboard Design dan Produksi

<span id="page-22-0"></span>B. Jika user pegawai design dan produksi ingin menambah banner pada berita maka buka slidebar pada menu "Form Elements" lalu pilih menu "Data Berita" pada Gambar 3.8. Maka akan muncul seluruh data berita yang sudah di inputkan oleh user pegawai bagian redaksi dan terlihat table data berita pada kolom gambar berita mana saja yang sudah di upload banner pada Gambar 3.9.

<span id="page-22-1"></span>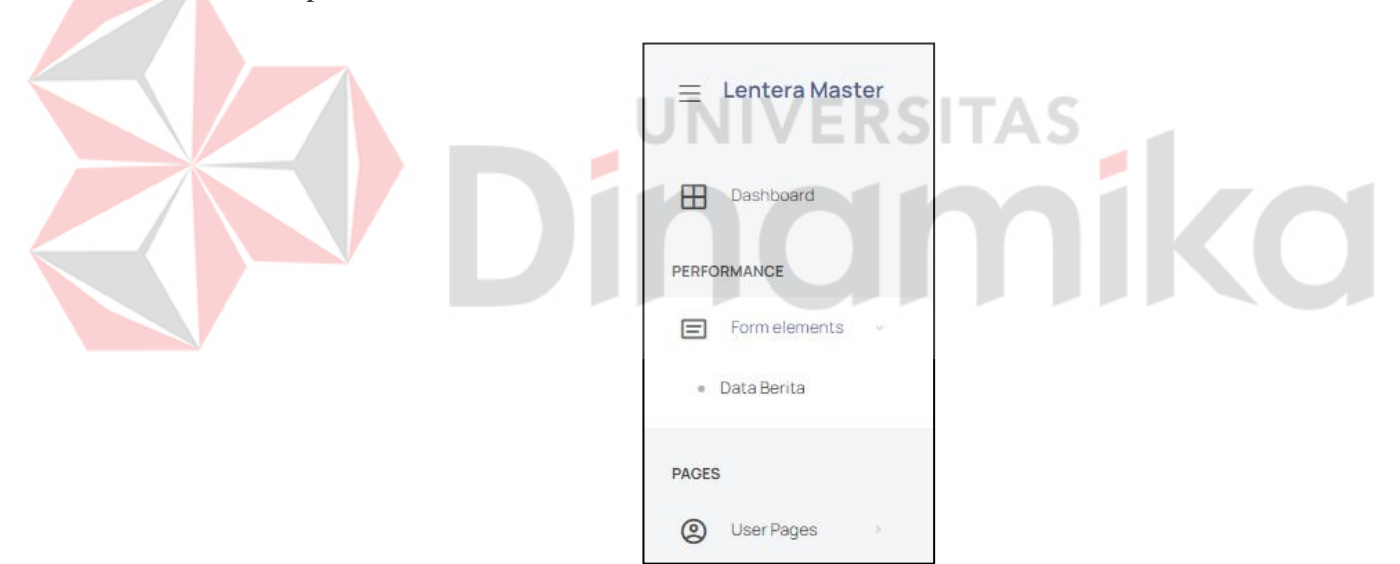

Gambar 3. 8 Slidebar Input Banner Design dan Produksi

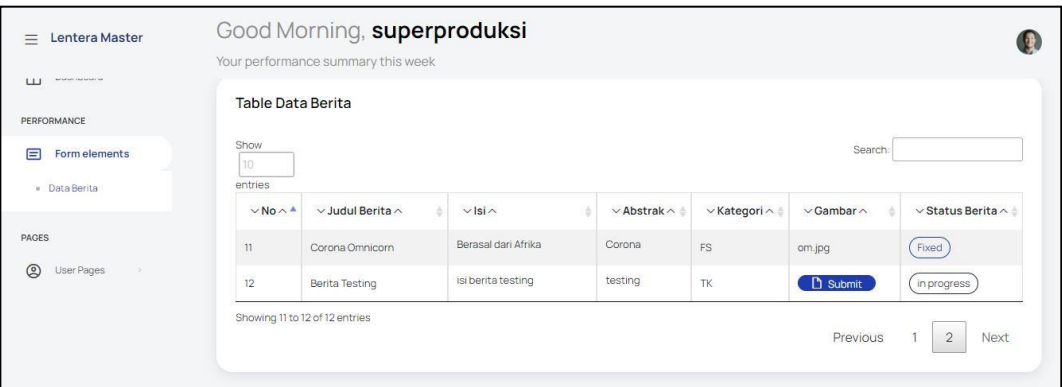

Gambar 3. 9 Data Berita Design dan Produksi

<span id="page-23-0"></span>C. Terlihat pada data berita yang belum di tambahkan banner akan terdapat tombol untuk "Submit" banner. Klik pada tombol "Submit" jika ingin menambah banner , lalu akan muncul form untuk mengisi data pada banner pada Gambar 3.10. Lalu contoh saat mengisi form banner terlihat pada Gambar 3.11 lalu klik "Submit" untuk menambahkan banner.

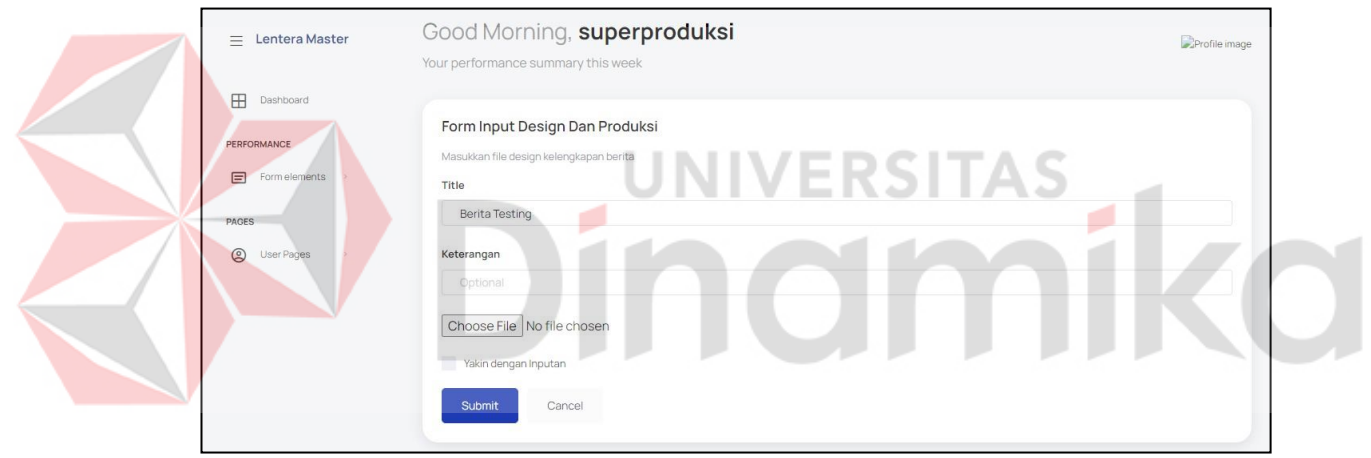

Gambar 3. 10 Form Input Banner

<span id="page-23-1"></span>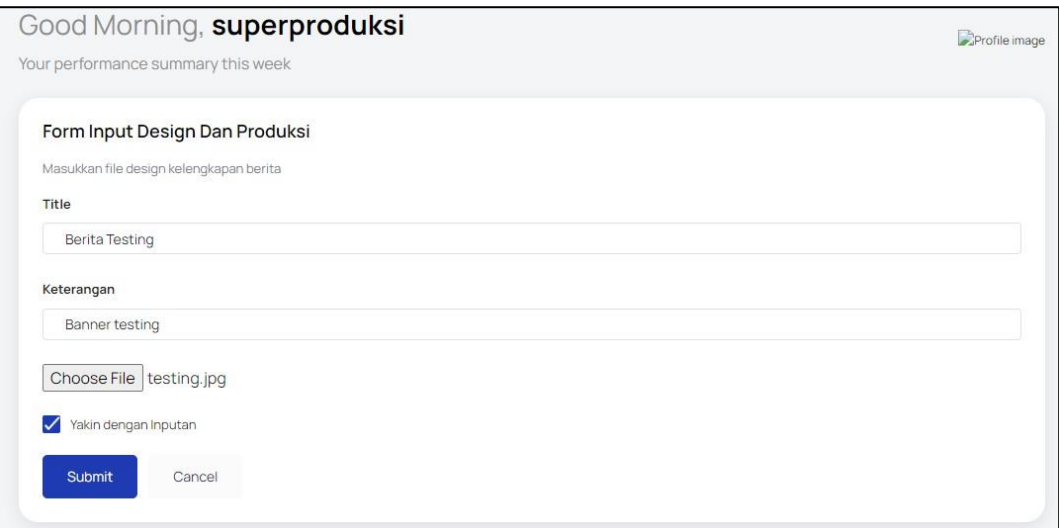

<span id="page-23-2"></span>Gambar 3. 11 Contoh mengisi Form Input Banner

D. Berikut adalah contoh data berita yang sudah di inputkan banner oleh user deisgn dan produksi , terlihat pada kolom gambar akan berubah menjadi nama file banner dan status pada berita berubah menjadi "Ready" , status ready menamdakan bahwa seluruh data berita sudah lengkap dan bisa di posting pada aplikasi Lentera Today oleh Admin.

<span id="page-24-0"></span>

| $\cdots$                                                             | Berita<br>i ieacing |  | stini | <b>Channel Co.</b> |  | <b>RESIGN</b> |  |  |
|----------------------------------------------------------------------|---------------------|--|-------|--------------------|--|---------------|--|--|
| $\Omega$ 10 $\Omega$<br>$\cdot$ 1 $\mathbf{R}$ $\cdot$<br>. .<br>. . |                     |  |       |                    |  |               |  |  |

Gambar 3. 12 Contoh Data Siap Posting

# **3.2.3 Cara Melakukan Posting Berita ke dalam Aplikasi Lentera Today oleh Admin**

A. Login dengan admin dengan username "superlentera" dan password "password" lalu klik tombol Sign In. Pada Gambar 3.6 merupakan halaman login admin dan pada Gambar 3.7 adalah gambar halaman dashboard admin.

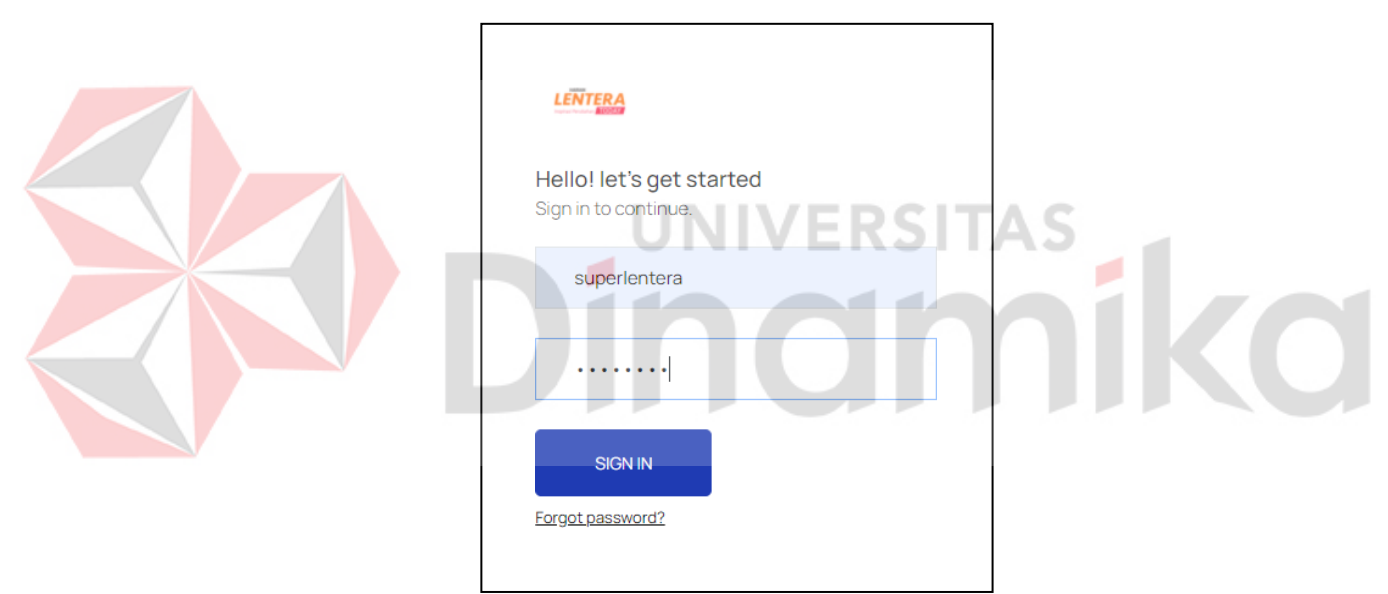

Gambar 3. 13 Halaman Login Admin

<span id="page-24-1"></span>

| Lentera Master<br>$\equiv$                                        | Your performance summary this week                     | Good Morning, superlentera                                             |                                                   |                                                                       |
|-------------------------------------------------------------------|--------------------------------------------------------|------------------------------------------------------------------------|---------------------------------------------------|-----------------------------------------------------------------------|
| ⊞<br>Dashboard<br><b>PERFORMANCE</b><br>目<br>Form elements<br>- 3 | Demographics<br>Jumlah Berita<br>12                    | Jumlah Berita Tayangan<br>6                                            | Jumlah Berita Pending<br>$\overline{\phantom{a}}$ | superlentera<br>Tarmuji@gmail.com<br>& My Profile<br>67<br>U Sign Out |
|                                                                   | Profil Demografi<br>30<br>25<br>20<br>15 <sub>15</sub> | Data Demografi LENTERA TODAY.COM periode Juli - Agustus 2021<br>Jumlah |                                                   | Laki Laki<br>Perempuan                                                |

<span id="page-24-2"></span>Gambar 3. 14 Dashboard Admin

B. Jika admin ingin meilihat data berita maka buka slidebar pada menu "Form Elements" lalu pilih menu "Data Berita" pada Gambar 3.15. Maka akan muncul seluruh data berita yang sudah siap di posting dengan cara melihat status dari berita dengan keterangan "Ready" .Table data berita pada Gambar 3.16.

<span id="page-25-0"></span>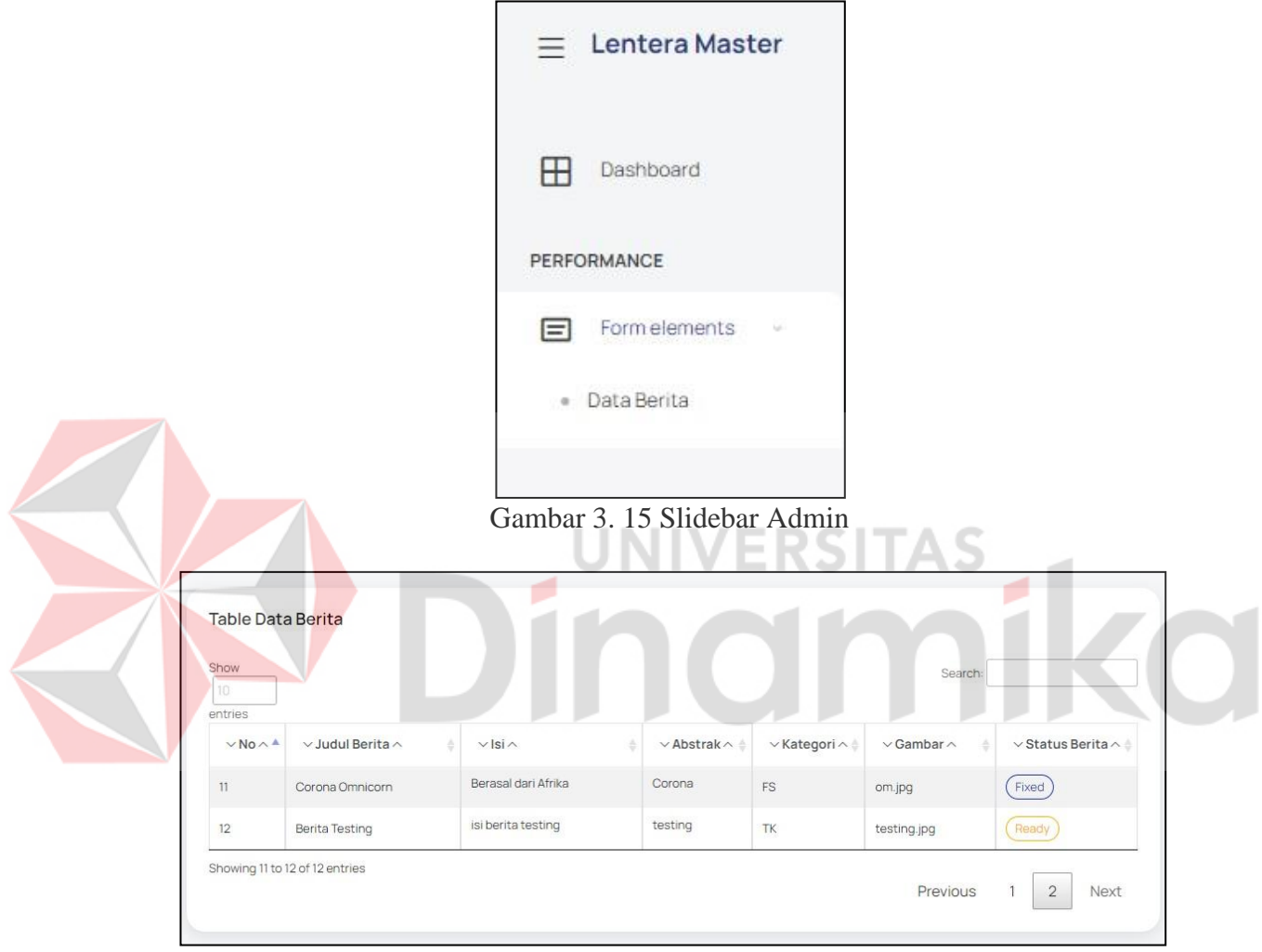

Gambar 3. 16 Halaman Data Berita

<span id="page-25-1"></span>C. Posting berita dengan cara klik pada judul berita dengan status berita "Ready" mana yang akan di posting ke dalam aplikasi Lentera TodayLalu setelah klik pada judul berita akan muncul sebuah pop-up yang berisi judul berita, isi berita dan tombol "Posting" yang berguna untuk memposting berita pada aplikasi Lentera Today , contoh pada Gambar 3.17.

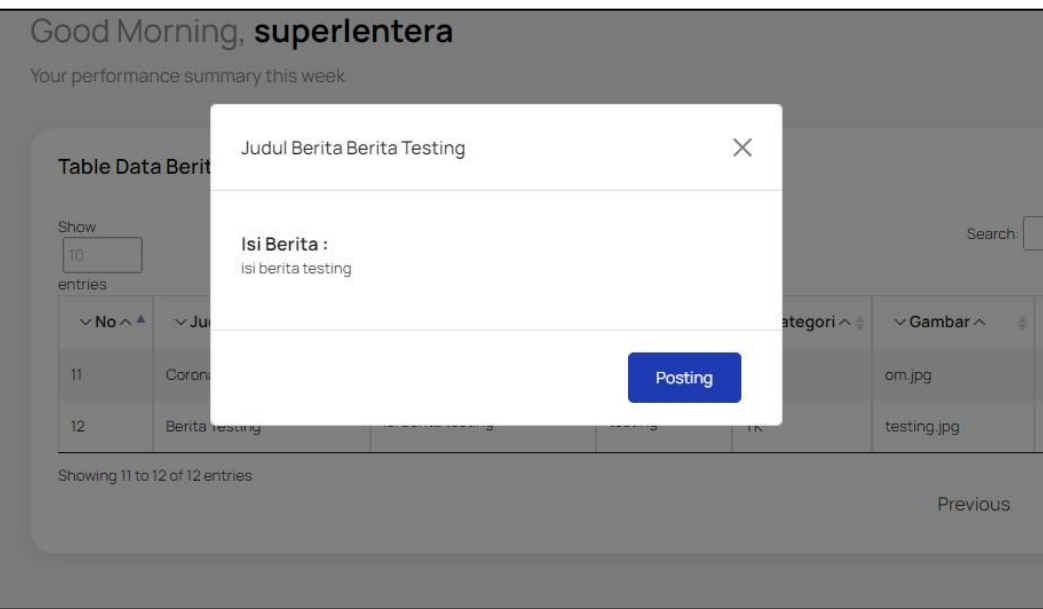

Gambar 3. 17 Pop-up Posting Berita

<span id="page-26-0"></span>D. Setelah admin memposting berita maka status berita yang di posting menjadi "Fixed", pada Gambar 3.18. Dan berita sudah bisa di akses pada aplikasi Lentera Today, contoh pada gambar 3.19

<span id="page-26-1"></span>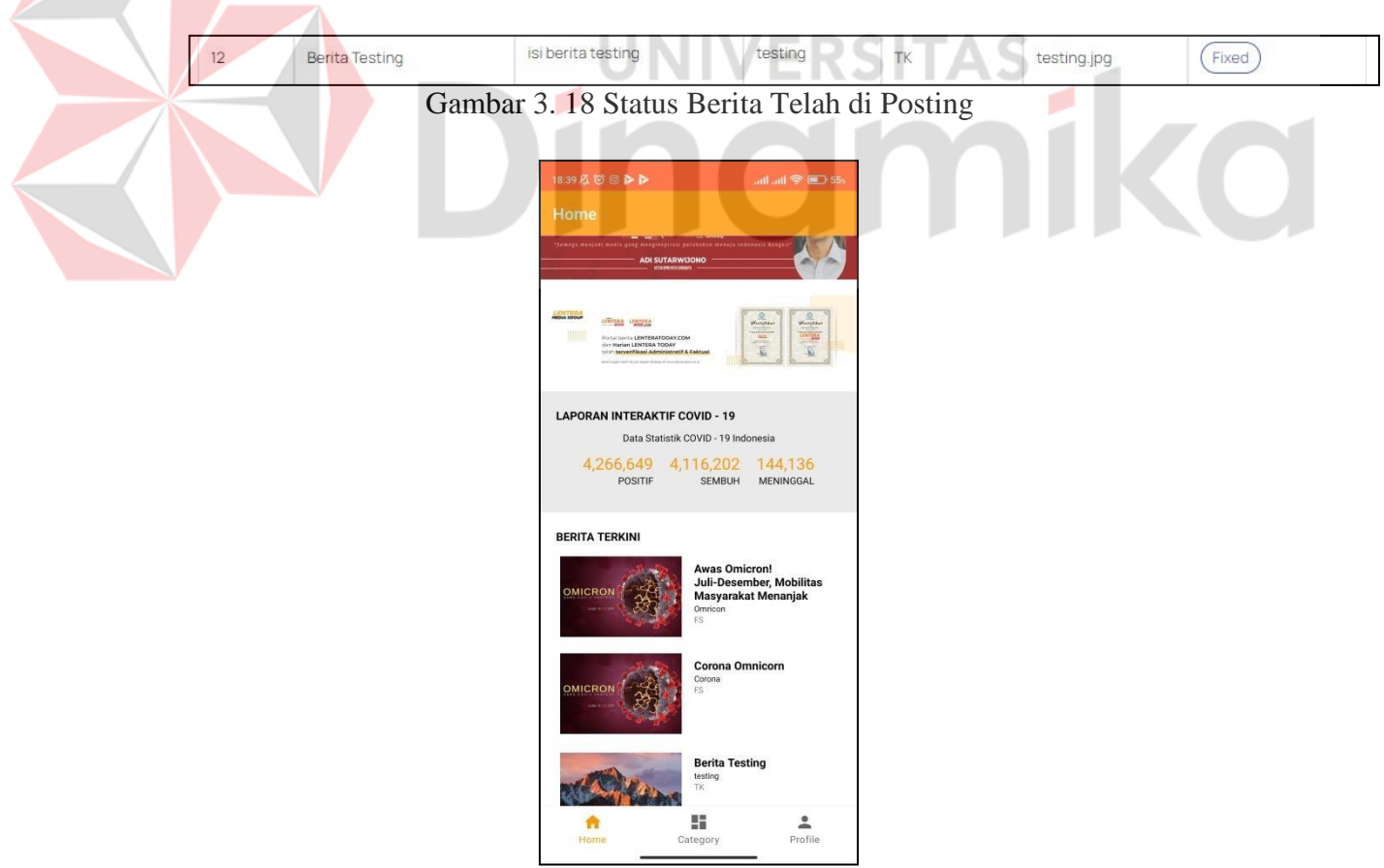

<span id="page-26-2"></span>Gambar 3. 19 Berita Tampil pada aplikasi Lentera Today Judul "Berita Testing"

## **3.2.4 Cara Takedown Berita oleh Admin**

A. Cara takedown berita yaitu dengan cara mencari data yang berstatus "Fixed"/posting contoh pada Gambar 3.20, klik pada judul berita maka akan muncul pop-up untuk takedown berita pada Gambar 3.21 lalu klik tombol "Take Down" untuk takedown berita. Otomatis berita akan terhapus pada aplikasi Lentera Today dan status dari data berita tersebut "Takedown" pada Gambar 3.22.

<span id="page-27-0"></span>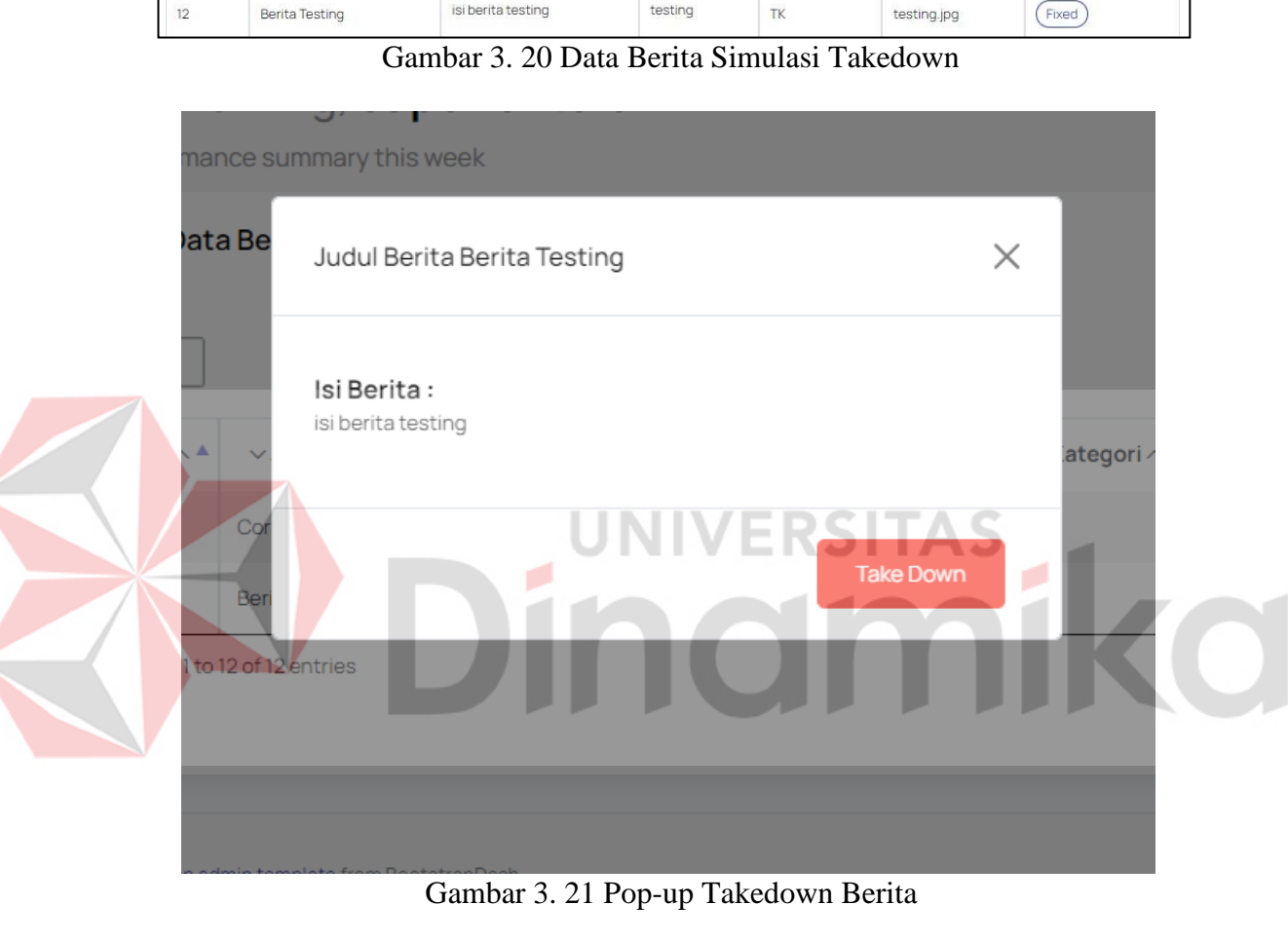

<span id="page-27-2"></span><span id="page-27-1"></span>

| 20<br>14 | SOFIA.<br>lesting<br>millo.<br>$-1$<br>- - - -<br>____<br>$\sim$ | the contract of the contract of the contract of the contract of the contract of<br>$\sim$ | test.<br>$\overline{\phantom{a}}$<br>-1200300 | $\sim$<br>. | cess<br>$\mathbf{v}$ | <b>Selection</b><br>$-1$ |
|----------|------------------------------------------------------------------|-------------------------------------------------------------------------------------------|-----------------------------------------------|-------------|----------------------|--------------------------|

Gambar 3. 22 Status Berita Takedown

**3.2.5** Cara Penggunaan Aplikasi Lentera Today

- A. Register aplikasi Lentera Today pada menu Profile.
- B. Login dengan akun yang sudah terdaftar.
- C. Aplikasi siap di gunakan.